## **Instructions on accessing Epic via home computers.**

This is the quickest method to access Epic from your TEC office desktop. It does not allow access to view images.

After opening your browser, go to the command line and enter:

## https://apps.providence.org

The following page will appear. Enter your Providence user name and password.

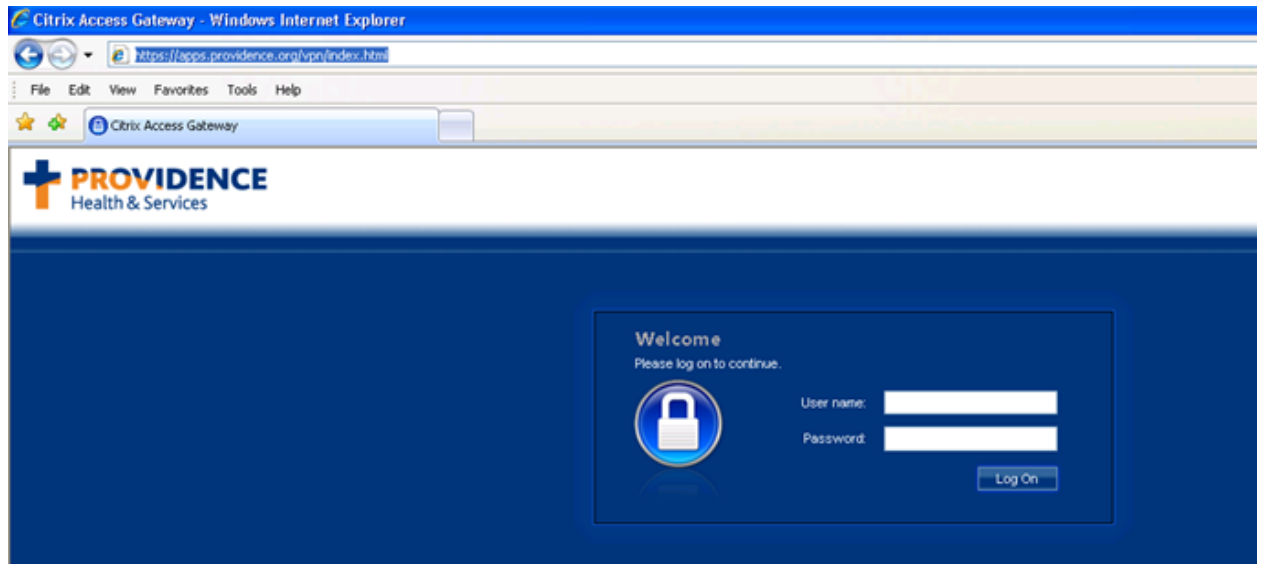

Use your Epic login and password. Your login will take you to the below page:

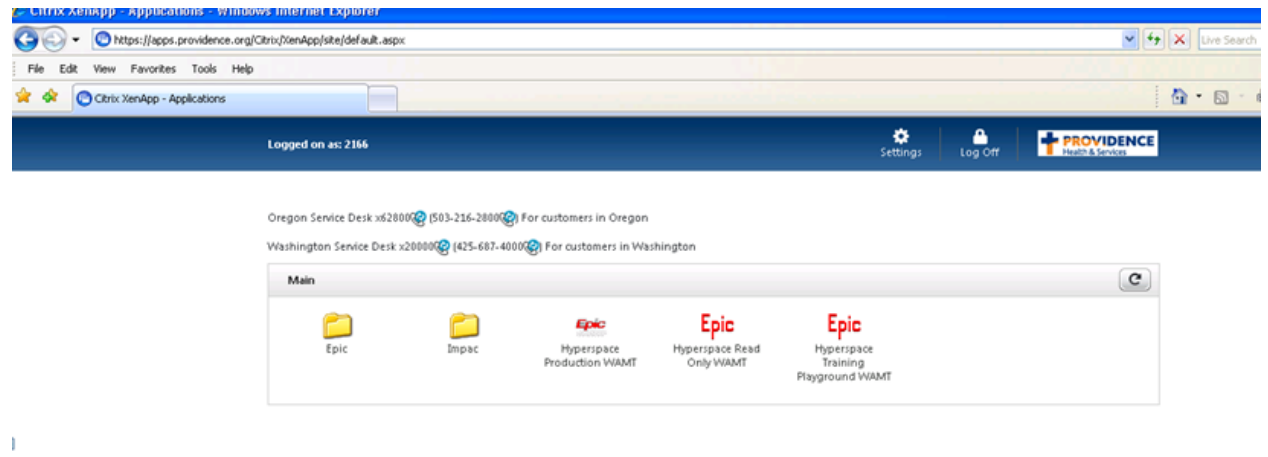

Your login will take you to the Epic sign in page below. You may need to install Citrix. If so, on the page below, you will have a link that will install Citrix on your computer. See instructions on how to download online. Once this installation is complete, you should log out by clicking on the door in the upper right

hand corner of the screen. This will take you to the previous screen and log in again. You should now be able to log into Hyperspace.

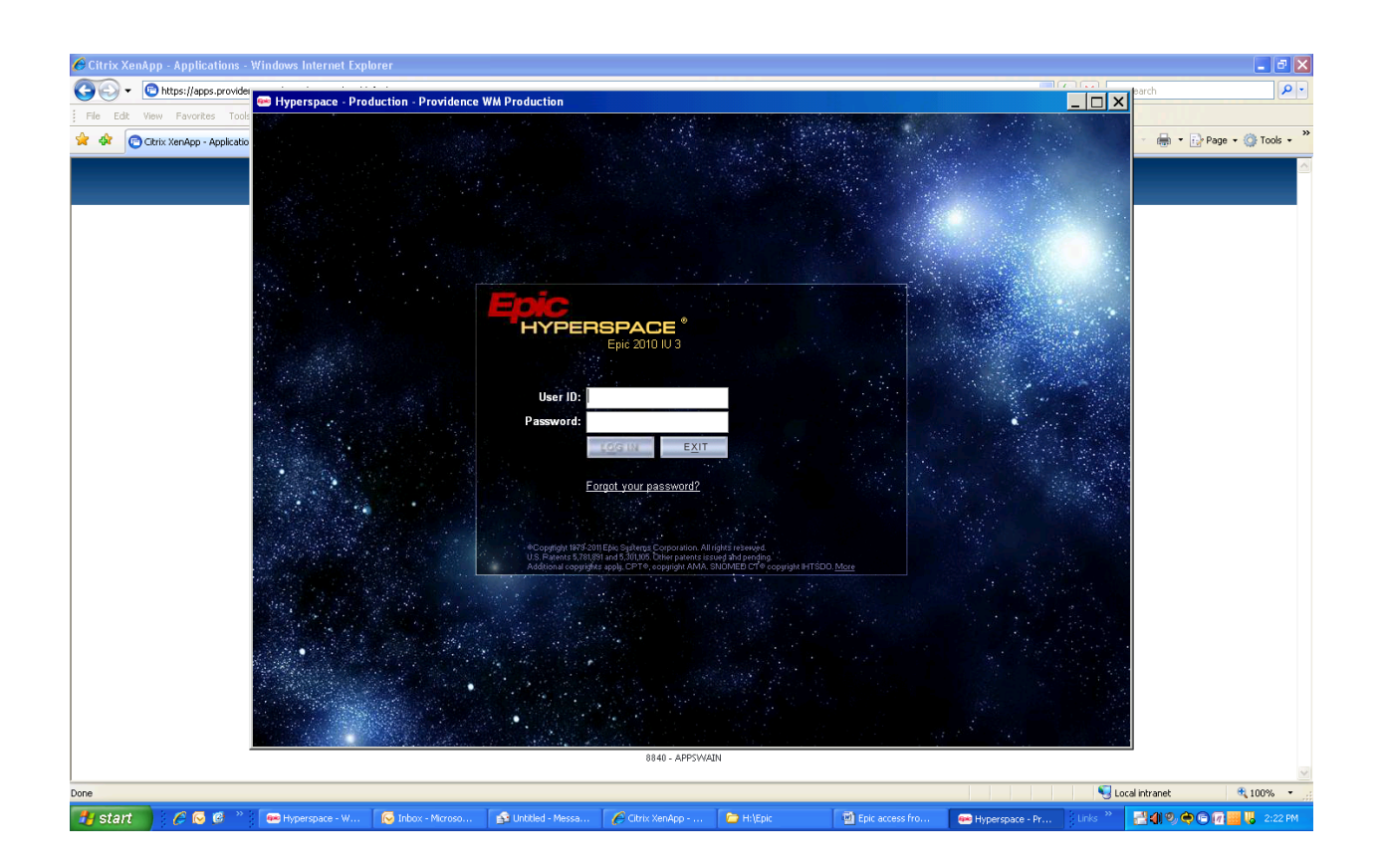